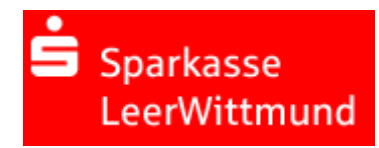

# Anleitung zur Freigabe von DSRZ-Dateien per SFirm

Sie haben die Möglichkeit, zur Freigabe anstehende SRZ (Service-Rechenzentrum) - Zahlungen Ihres Lohnbuchhaltungs- oder Steuerberatungsbüro online abzurufen und mit elektronischer Unterschrift freizugeben (oder zu löschen). In diesem Falle ist die Abgabe eines Begleitzettels in Papierform nicht mehr notwendig. Damit Sie diesen Service nutzen können, schließen Sie bitte die "Vereinbarung über die Teilnahme am beleglosen Datenaustausch unter Einschaltung von Servicerechenzentren per Datenfernübertragung (DFÜ)" in der aktuellen Fassung mit uns ab.

# **Ihre Vorteile im Überblick:**

- Einfache und schnelle Freigabe der Dateien.
- Freigabe unabhängig von Öffnungszeiten rund um die Uhr.
- Auftragsfreigabe ganz ohne Papier und Transportkosten.
- Bearbeitungszeiten werden verkürzt.

### **Hinweise**

Ausführungstermine:

Ausführungstermine der eingereichten Überweisungs- und/oder Lastschriftaufträge werden automatisch bei der Online-Freigabe berücksichtigt! Wenn Sie die Dateien vor dem angegebenen Ausführungstag freigeben, erfolgt die Verbuchung erst zu dem vom SRZ angegebenen Ausführungstermin.

### Onlinebanking-Limit:

Bitte stellen Sie vorab sicher, dass für die Freigabe der SRZ-Zahlungen mit der Sparkasse ein ausreichendes Onlinebanking-Limit vereinbart wurde.

Auf den folgenden Seiten finden Sie eine Anleitung zur Freigabe der DSRZ-Dateien über die Software SFirm

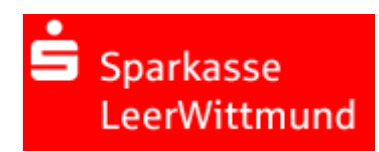

# **Freigabe in SFirm mit PIN/TAN (smsTAN,pushTAN,chipTAN) oder HBCI-Chipkarte**

## **ab SFirm Version 3.x verfügbar**

SFirm starten und unter Übertragungen -Bestände -SRZ-Dateifreigabe "abholen" wählen.

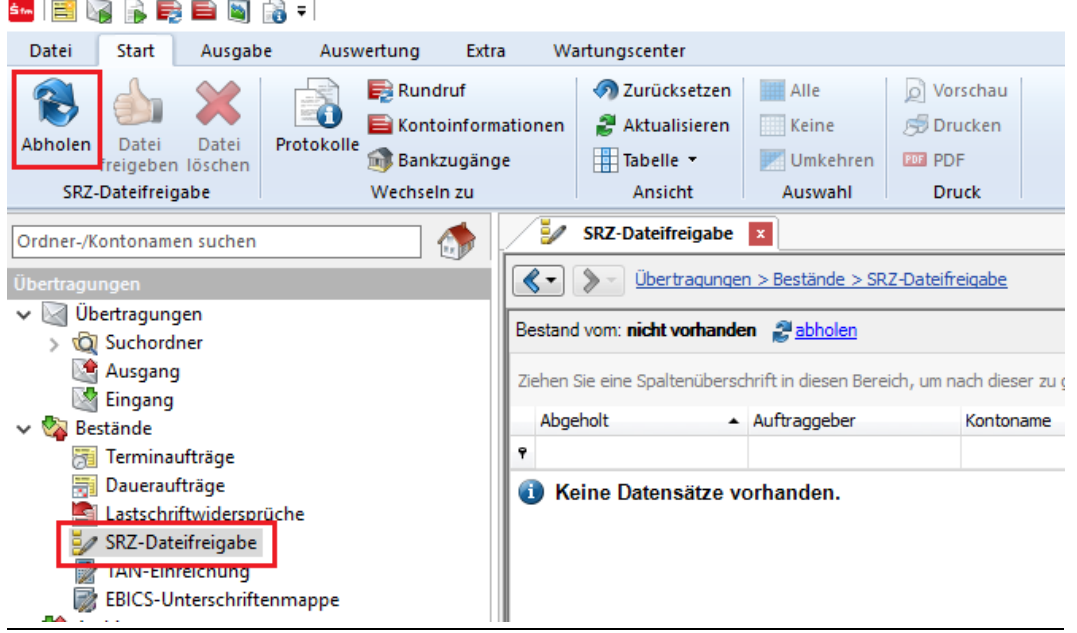

- Vergleichen Sie in der nächsten Maske die Inhalte von den Feldern Ausführungsdatum, Kontrollsummen, Gesamtbetrag und Anzahl der Posten mit den Daten von Ihrem Lohnbuchhaltungs-oder Steuerberatungsbüro.
- Zur Freigabe der Datei klicken Sie bitte auf **"Datei freigeben"**.
- Wenn Sie die Datei löschen wollen, klicken Sie bitte auf "Datei löschen".

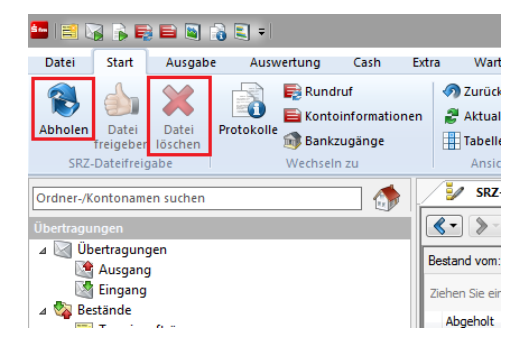

- Im Anschluss bestätigen Sie den Vorgang durch die Eingabe der **TAN** oder durch **PIN-Eingabe für Ihre HBCI-Karte**.

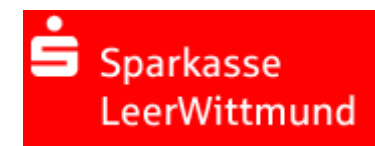

# **Freigabe in SFirm per ELKO/EBICS**

**Hinweis**: Zur Nutzung der Online-Freigabe müssen Sie die Auftragsarten CCX (SRZ-Freigabe von SEPA-Überweisungen), CDX, C1X, C2X (SRZ-Freigabe von SEPA-Lastschriften) sowie HVD, HVE, HVS, HVT, HVU, HVZ, HKD zur verteilten Elektronischen Unterschrift von der Sparkasse für Ihren bestehenden EBICS-Zugang aktivieren lassen.

## **ab SFirm Version 3.x verfügbar**

SFirm starten und Übertragungen –EBICS–Unterschriftenmappe – "abholen" wählen.

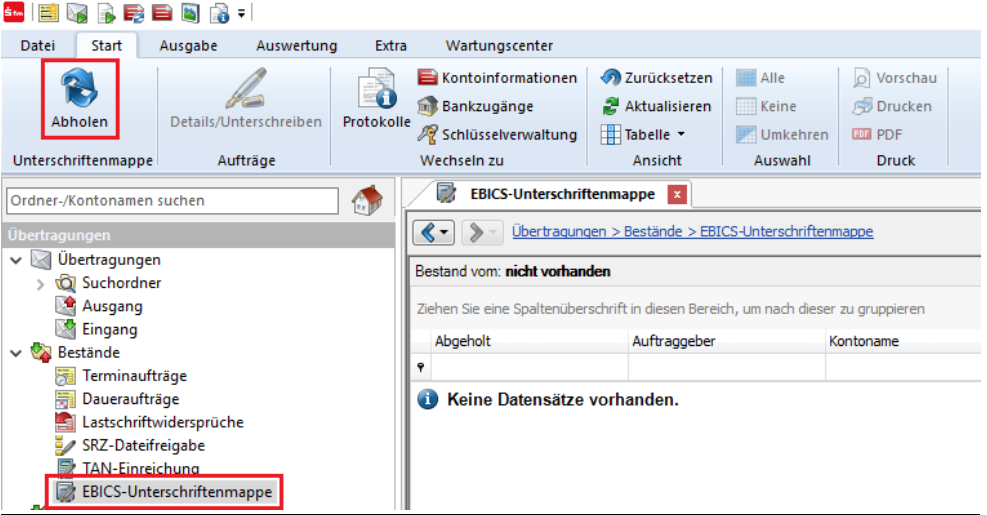

- Nach dem Abholen der Unterschriftenmappe werden die einzelnen (Sammel-) Aufträge aufgelistet. Markieren Sie den jeweiligen Auftrag und klicken auf **"Details/Unterschreiben".**
- Vergleichen Sie in der nächsten Maske die Inhalte von den Feldern Ausführungsdatum, Kontrollsummen, Gesamtbetrag und Anzahl der Posten mit den Daten von Ihrem Lohnbuchhaltungs-oder Steuerberatungsbüro.
- Zudem erhalten Sie eine Übersicht über den Unterschrifts-Status, d.h. wie viele Unterschriften zur Ausführung des Auftrags erforderlich sind, noch fehlen und wie viele Unterschriften noch geleistet werden müssen.
- **Freigabe**: Über die Schaltfläche "Unterschreiben" können Sie Ihre Unterschrift für den Auftrag leisten
- **Details anfordern**: Über diese Schaltfläche können Sie weitere Informationen (Einzelposten) zu dem Auftrag abrufen –Voraussetzung: Die Auftragsart "HVT" ist freigeschaltet.
- **Stornieren:** Über diese Schaltfläche kann der Auftrag storniert werden.
- Bestätigen Sie den Vorgang durch die Eingabe der **Elektronischen Unterschrift** (EU).